# **3D PRINTING: ULTIMAKER**

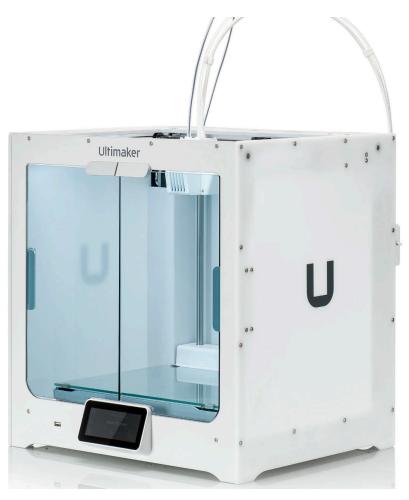

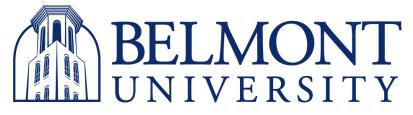

#### **DIGITAL FABRICATION LAB**

**TUTORIAL BY: BRENDON TERRY** 

## **Preparing file**

### **STEP 1:**

Export the object you want to print from

the 3d modeling software as a .stl file. Make sure the file is on a flash drive for easy and safe access.

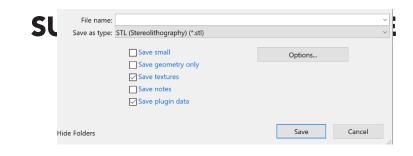

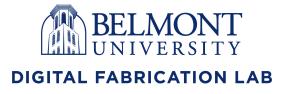

#### Open Cura STEP 2: Cura is the softwork print your object dows search bar

Cura is the software used by ultimaker to print your object. Search Cura in the Windows search bar at the bottom of the screen and open the app.

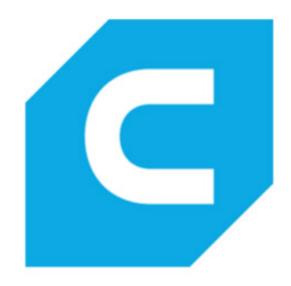

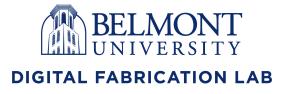

### **Open model in**

**STEP 3:** 

Once Cura is opened, drag and drop the .stl file onto the build plate. Make sure the object is at the correct scale before printing.

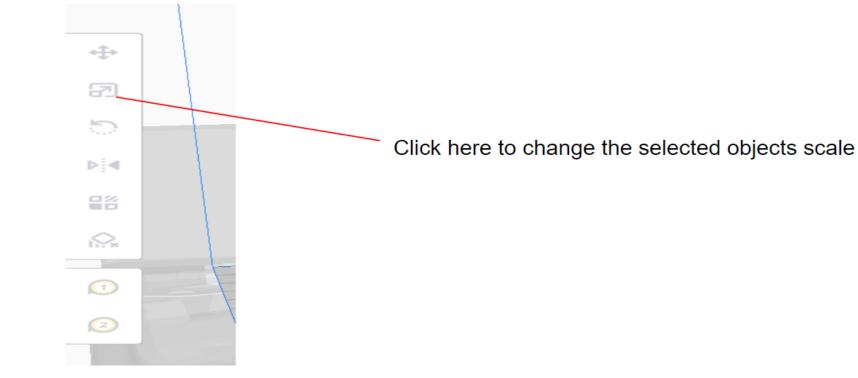

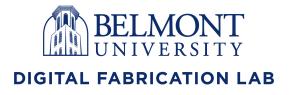

#### **Slice for Print**

**STEP 4:** 

Slice the object as a .utl file for print. Make sure that you have the correct printer before slicing. Ultimaker 5 is the bigger printer, and Ultimaker 3 is the smaller printer.

#### 1.)

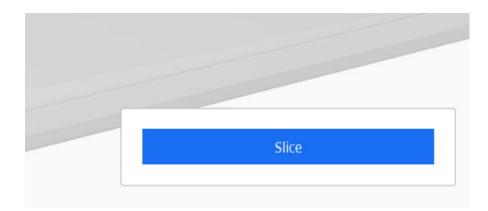

2.)

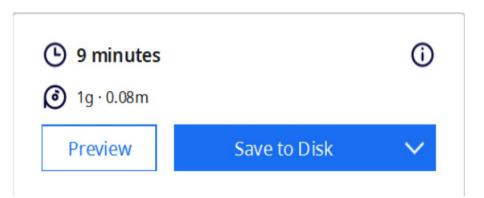

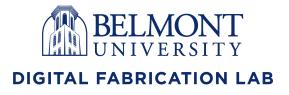

#### **Printer setup**

**STEP 5:** 

Turn on the printer using the switch on the back, and then insert flash drive with .utl file.

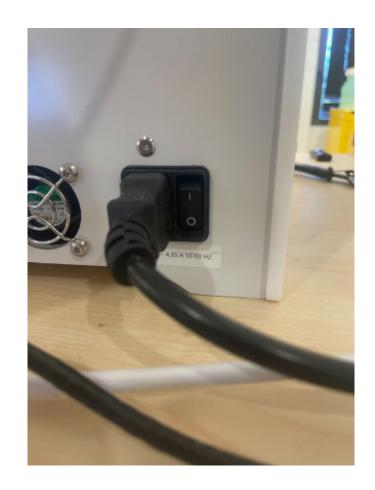

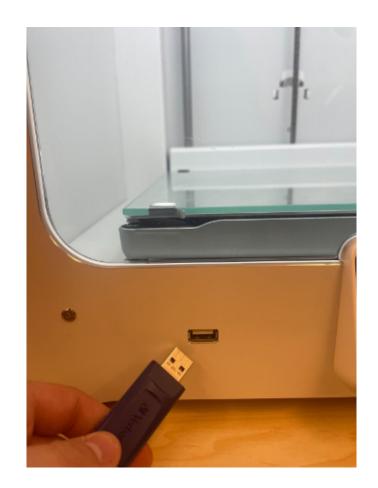

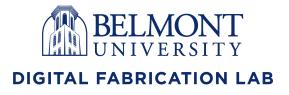

### Select file and STEP 6: Using the screen on the file from the flash drives

Using the screen on the printer, find your file from the flash drive and print the file.

1.)

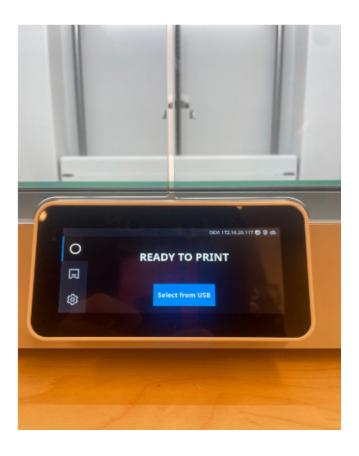

2.)

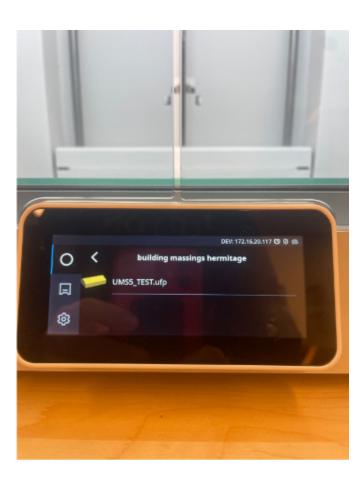

3.)

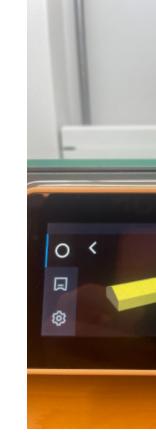

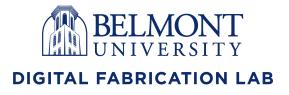

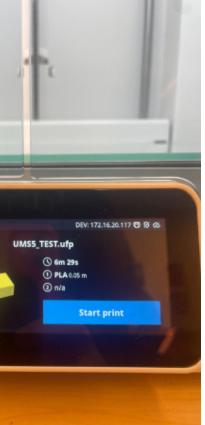

# Printing STEP 7:

Make sure your print has started before leaving, the screen will show you an estimated time on how long the print will take. If any questions on printing or the setup pro-

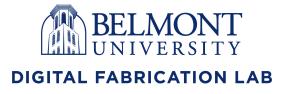